1º Passo – Acessar o sítio do IFS (www.ifs.edu.br).

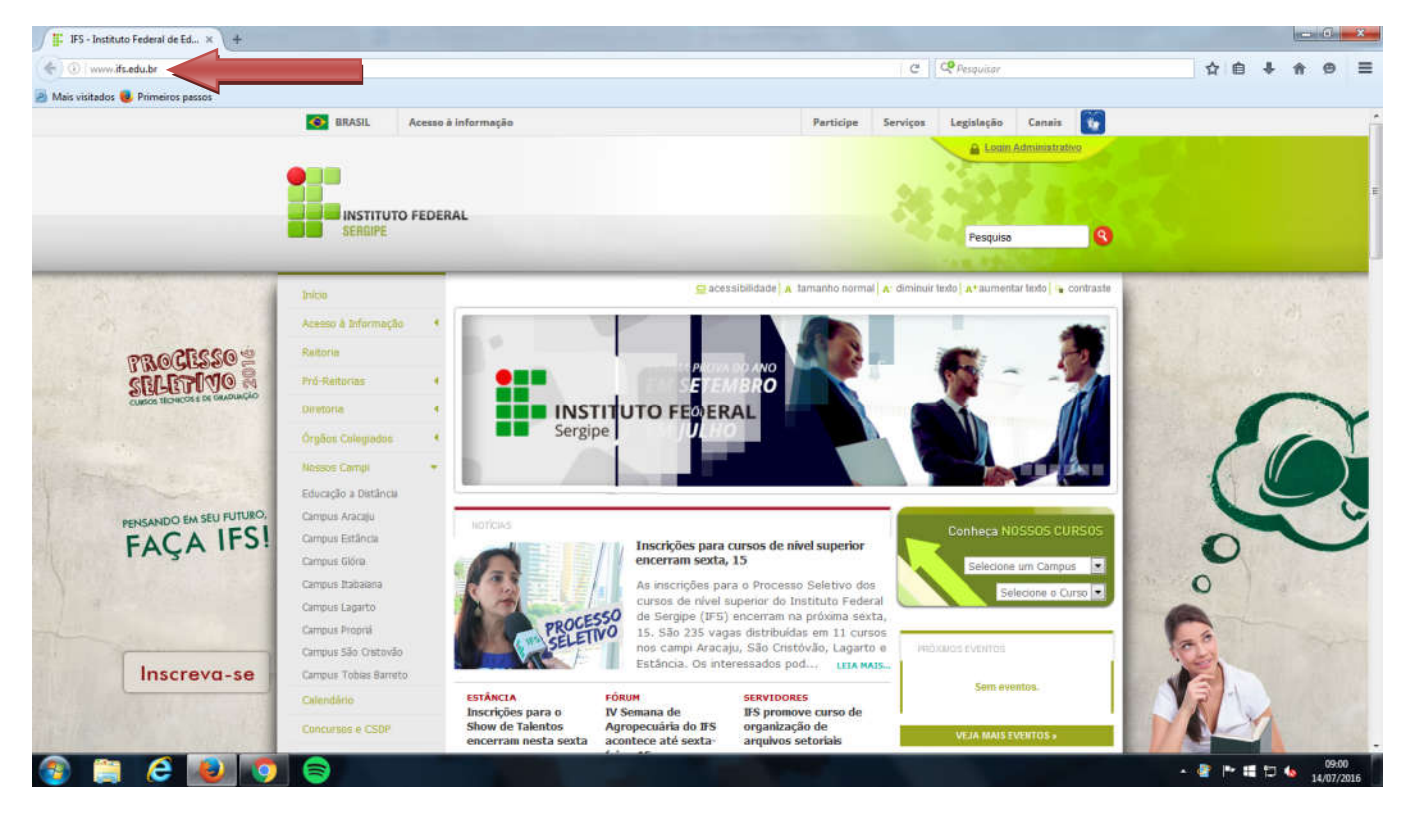

2º Passo – Localizar e clicar na guia "Sistemas".

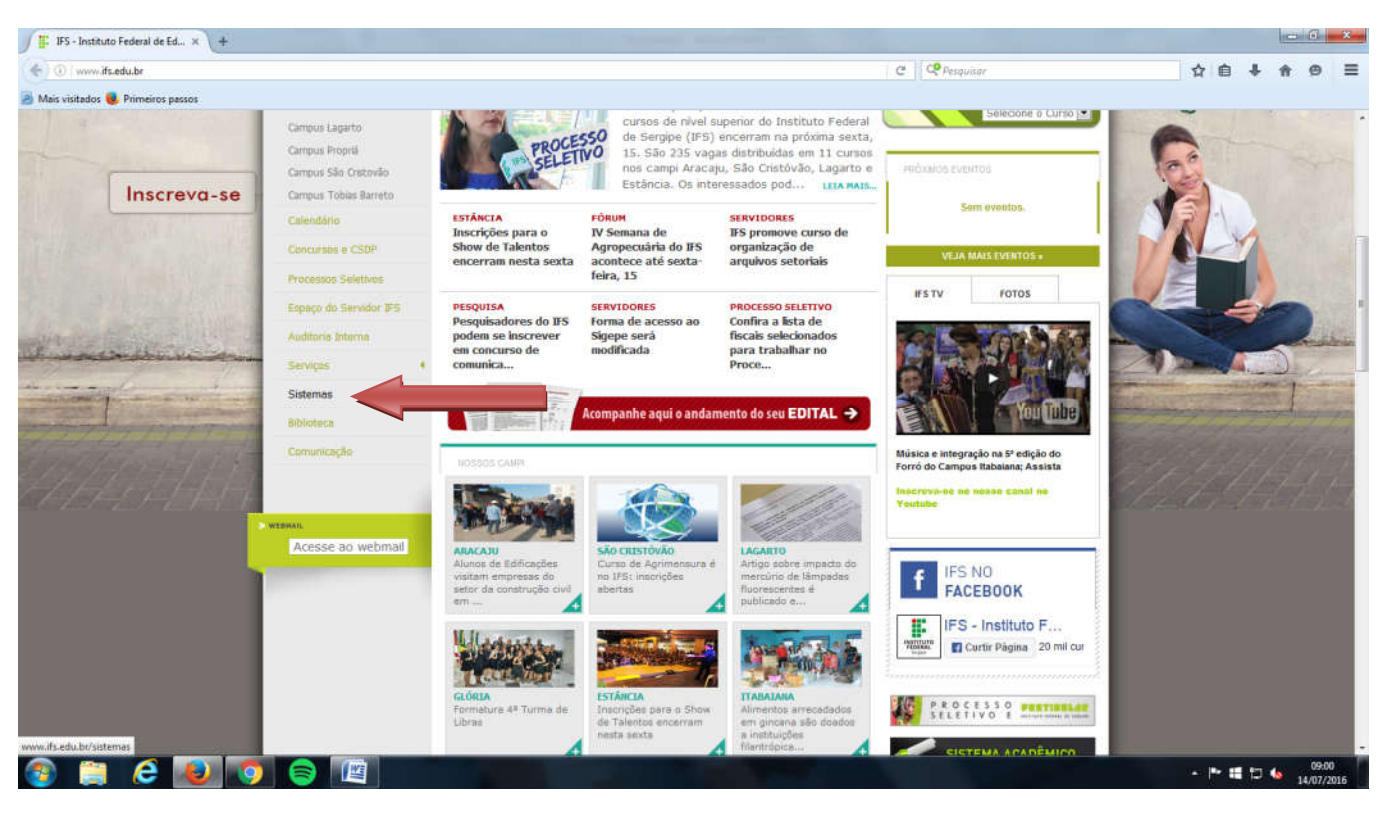

3º Passo – Localizar e clicar no botão "SIGRH".

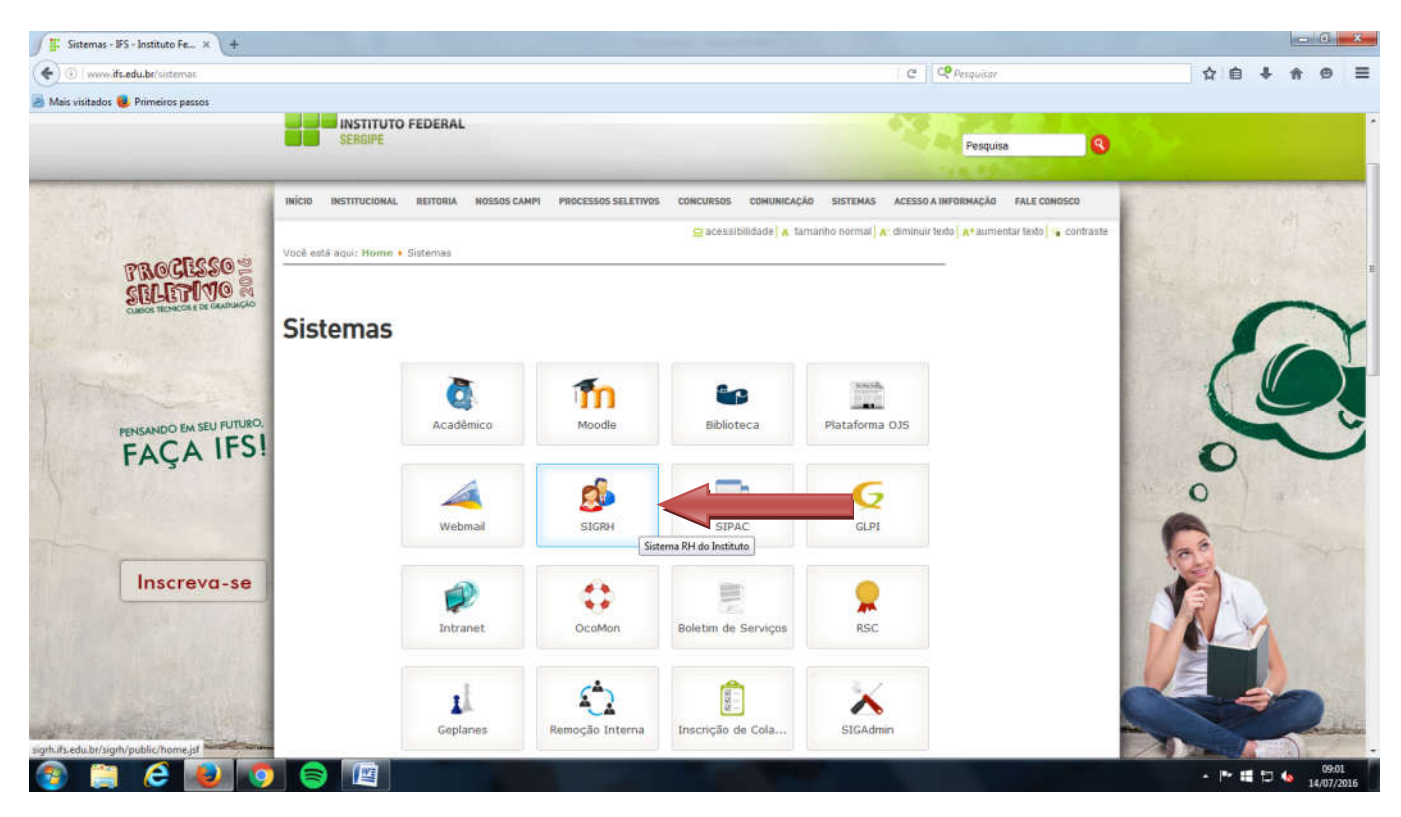

4º Passo – Clicar em "ENTRAR NO SISTEMA".

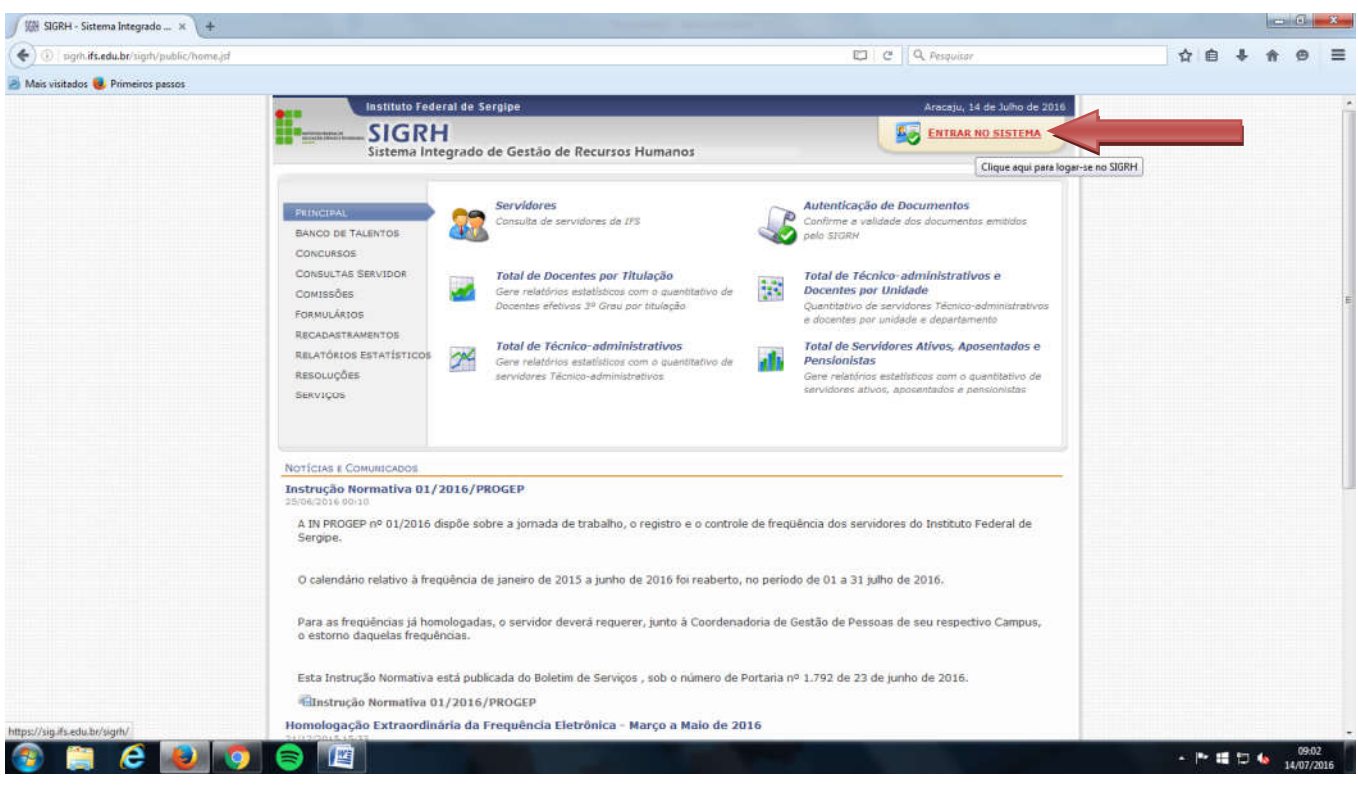

5º Passo - Efetuar o *login* no sistema SIGRH, inserindo seu usuário e senha.

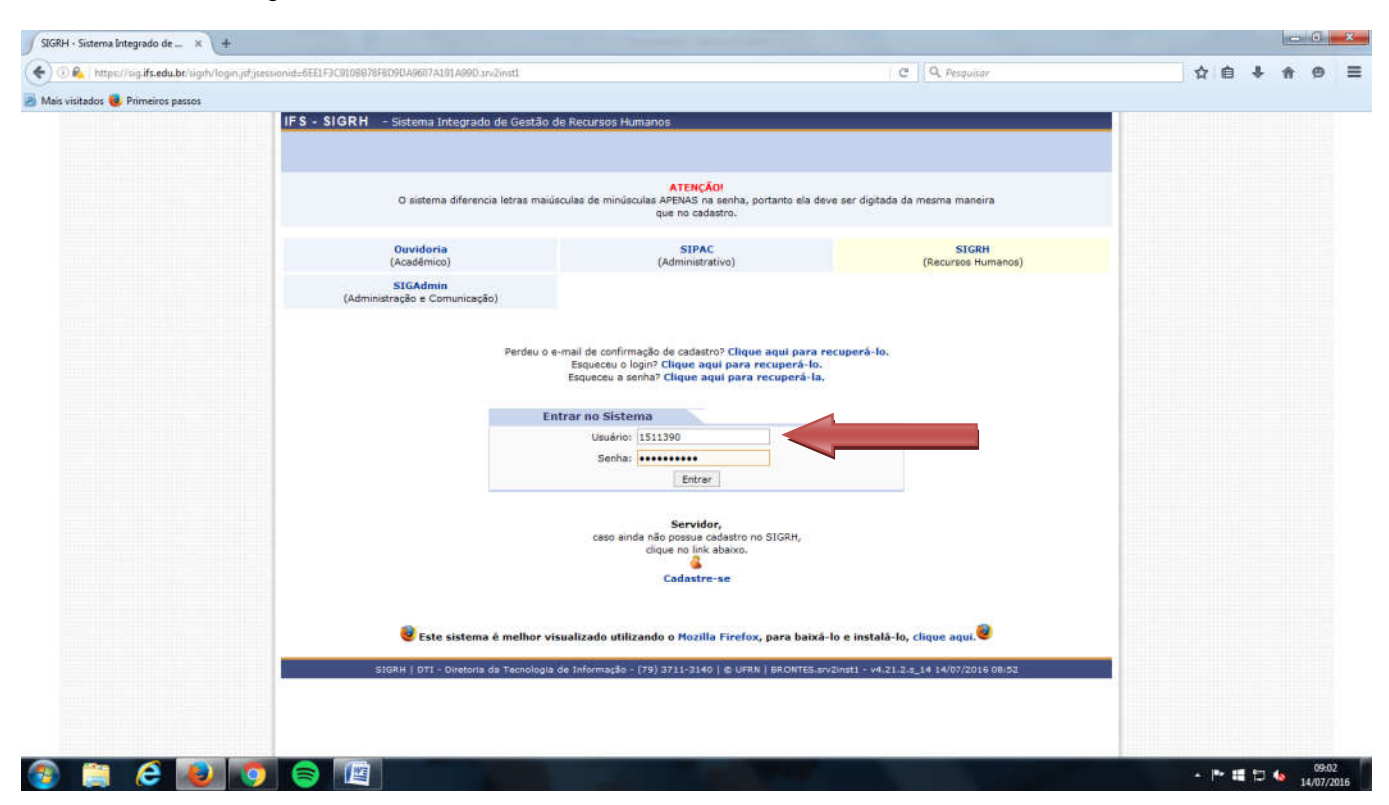

## 6º Passo – Cliclar no botãro "Menu Servidor".

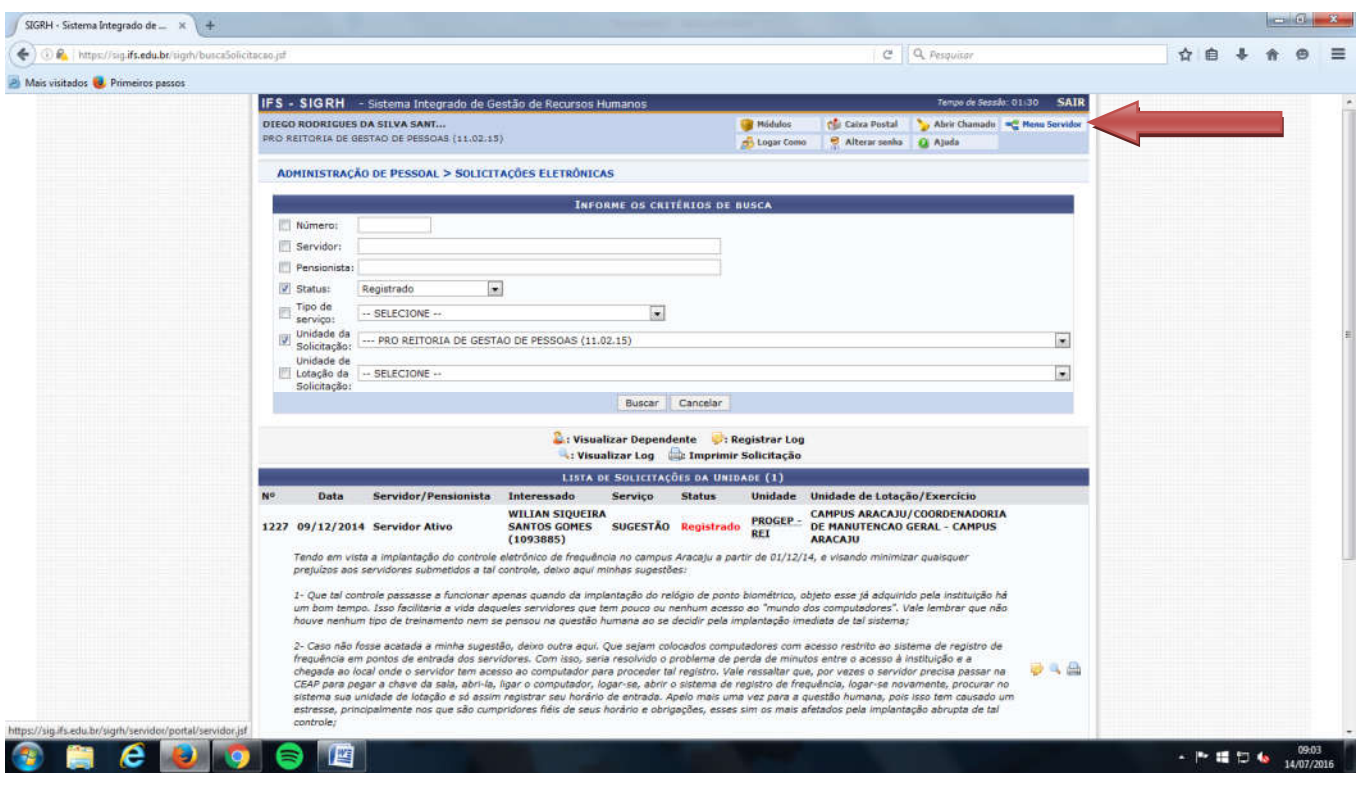

7º Passo – Localizar a guia "Capacitação > Banco de Talento > Cadastrar/Atualizar Currículo".

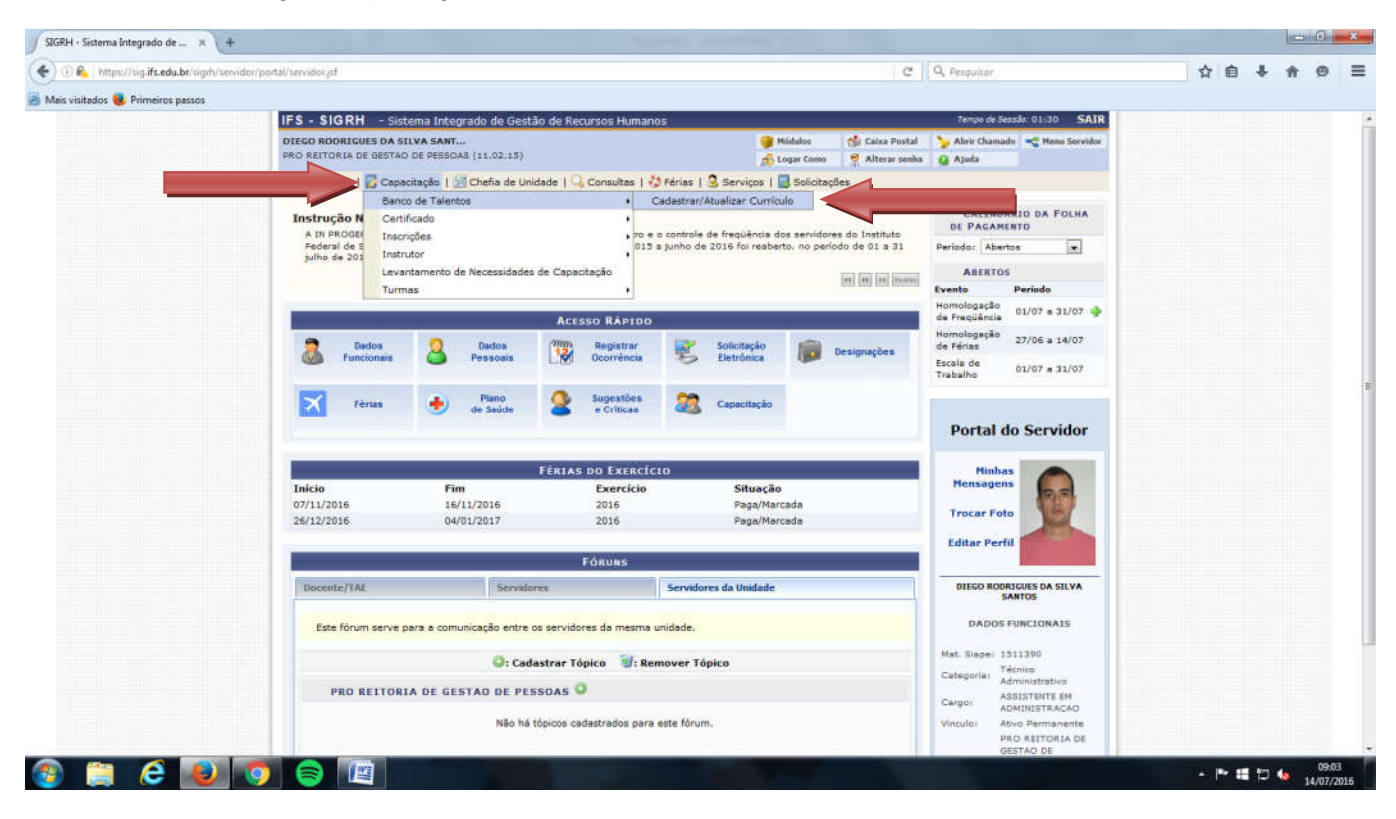

8º Passo – Acessar o seu currículo e verificar os dados nele constantes.

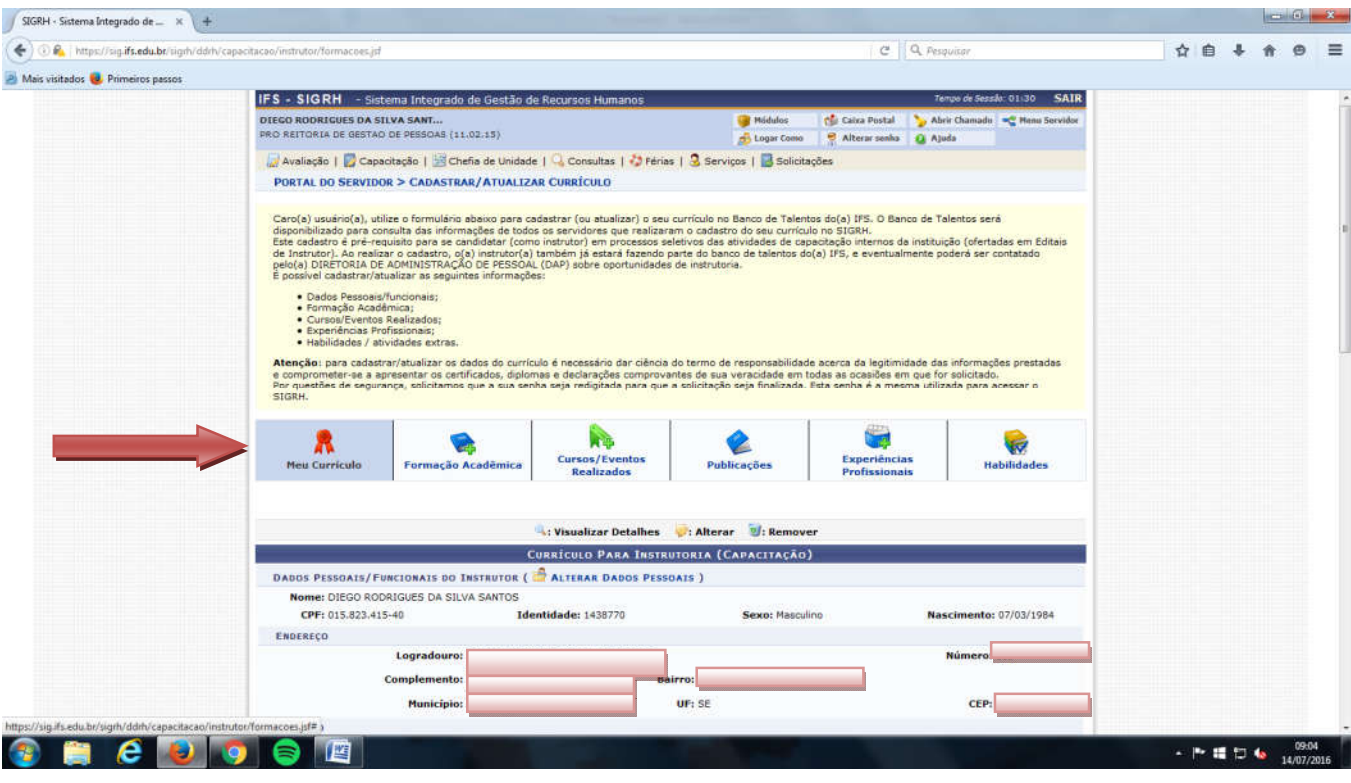

9º Passo – Atualize seu currículo com sua formação acadêmica, cursos, eventos, publicações e habilidades gerais.

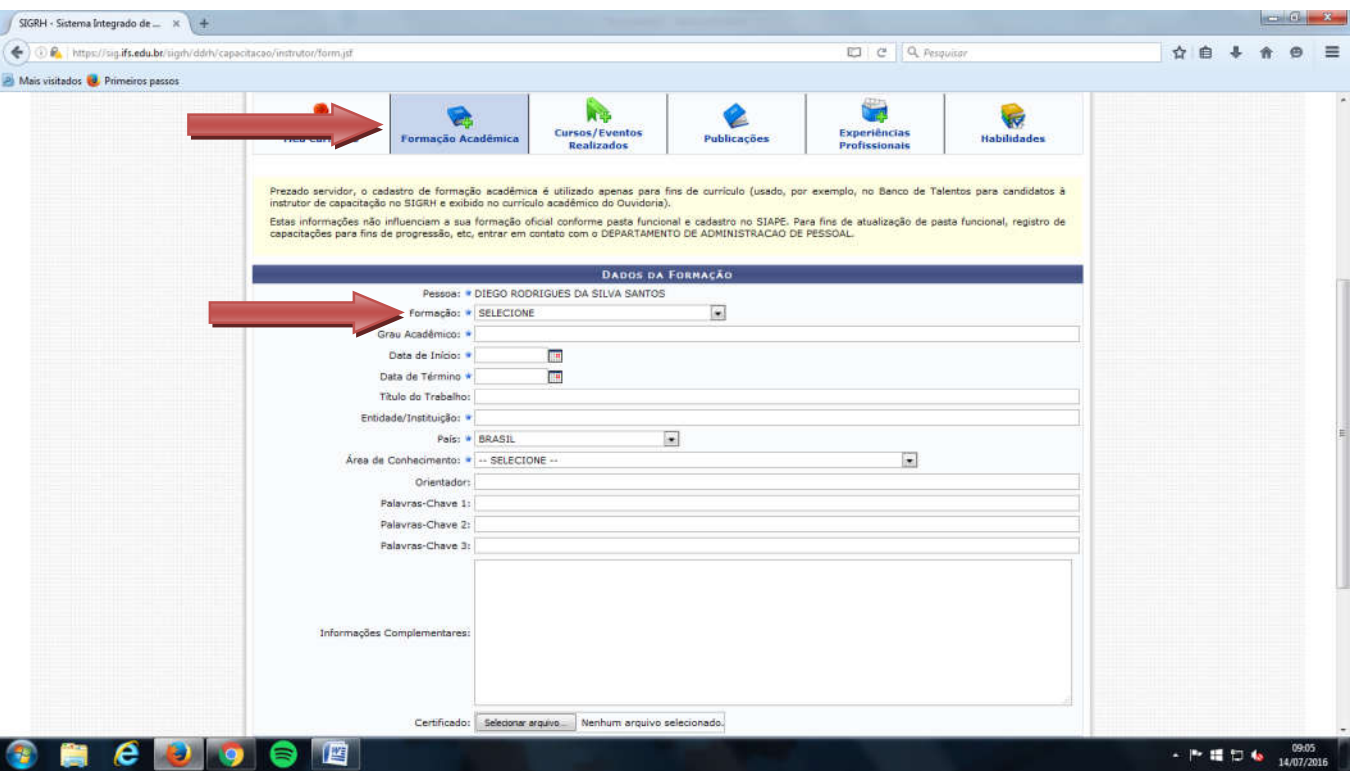

Obs.: O asterisco representa que a informação é obrigatória.

10º Passo – Após incluir cada informação que julgar pertinente, o servidor deve clicar em "Cadastrar".

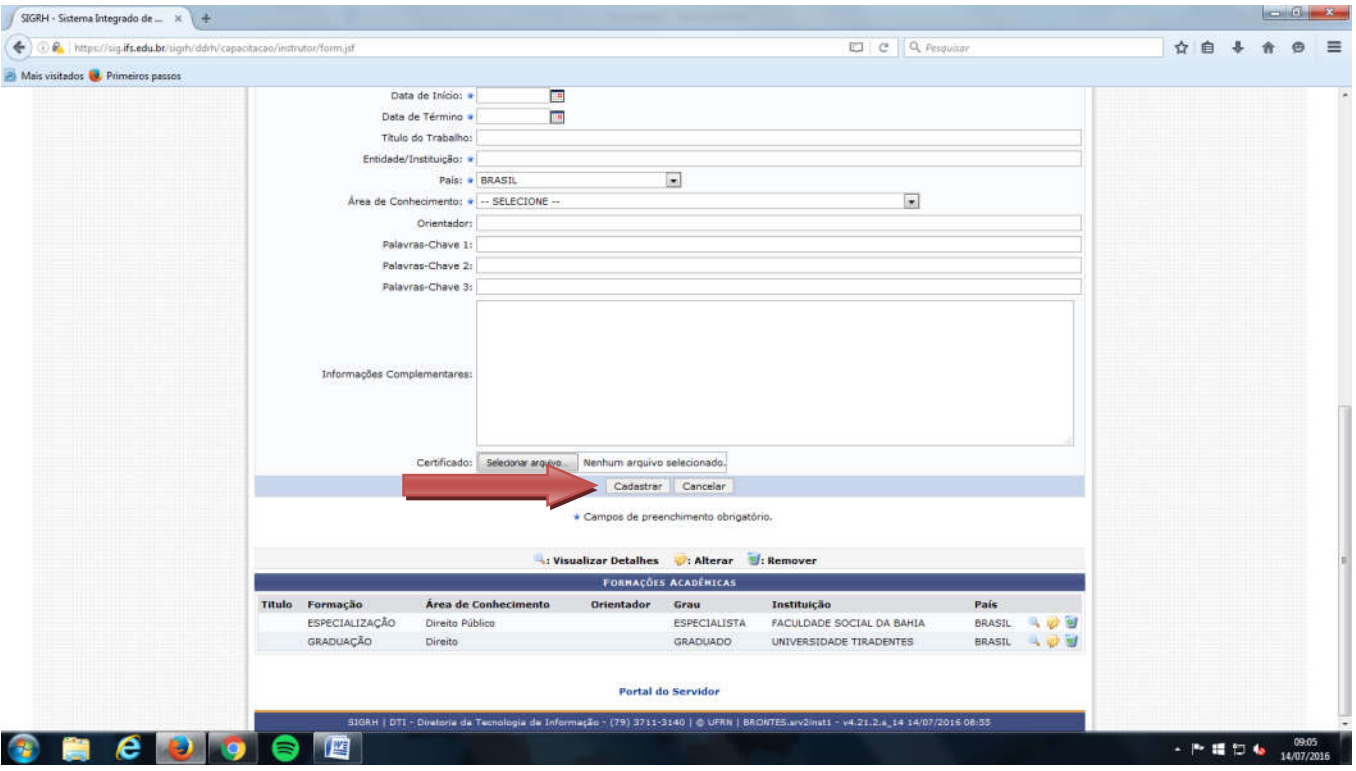

Pronto, o seu currículo está atualizado.